## TUTORIAL INSERIMENTO LIBRI DI TESTO AXIOS RE

TEAM DIGITALE ICC2 maggio 2023

1) Aprire il registro elettronico e cliccare la voce Obiettivi-Programmazione-Libri di Testo

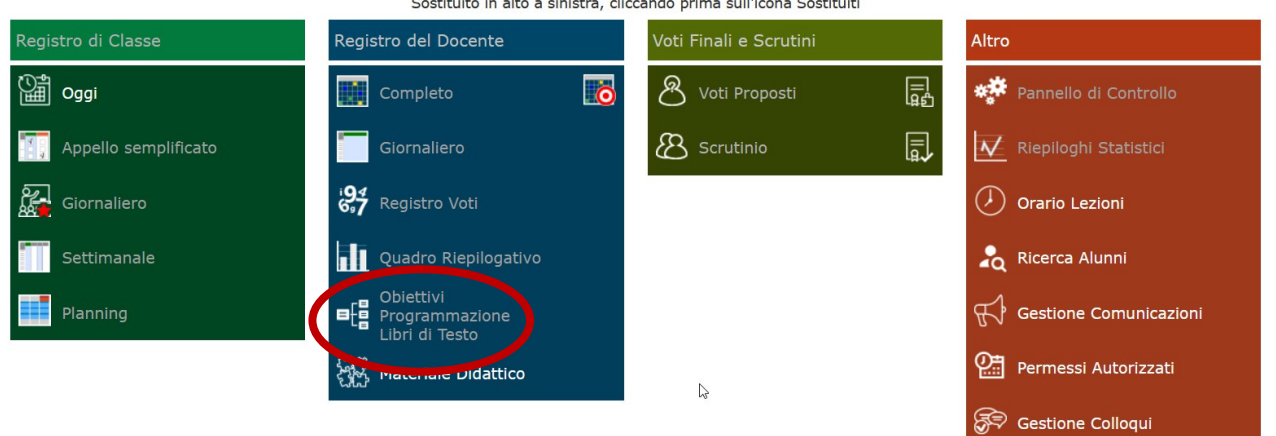

Selezionare una Classe-Materia nell'elenco in alto - Se si sostituisce un Docente titolare, per prima cosa, indicare il<br>Sostituito in alto a sinistra, cliccando prima sull'icona Sostituiti

2) Scegliere la classe, la materia e cliccare su Anno Successivo (proposte)

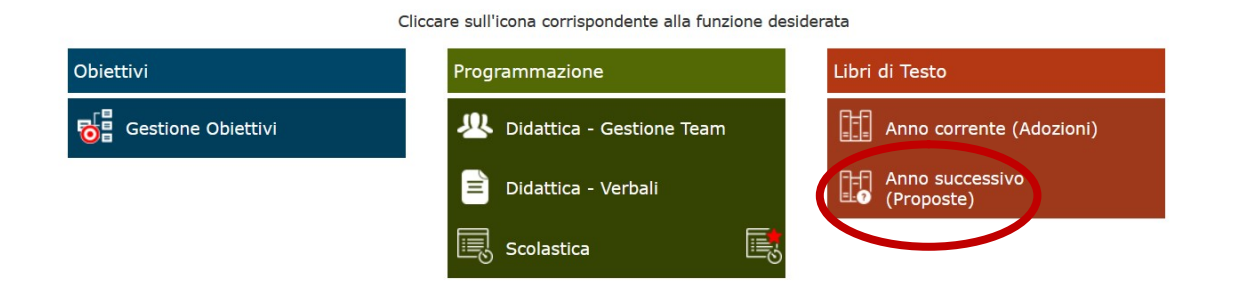

3) Apparirà questa schermata: in alto è possibile selezionare la classe per cui il docente dovrà effetturare le proposte. Il programma mostrerà i testi della classe per ciascuna materia insegnata dallo stesso docente per quella classe.

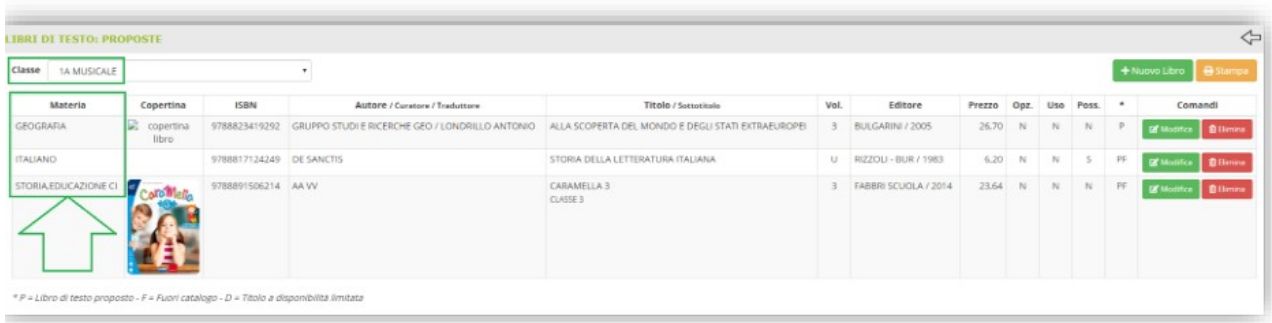

TEAM DIGITALE ICC2 maggio 2023

4) Se i testi non subiscono variazioni rispetto all'anno precendente non occorrerà effettuare modifiche, se non eventualmente alle indicazioni "OPZIONALE", "USO" e "POSSESSO". Per modificare tali informazioni basterà cliccare su MODIFICA e il programma mostrerà la seguente finestra:

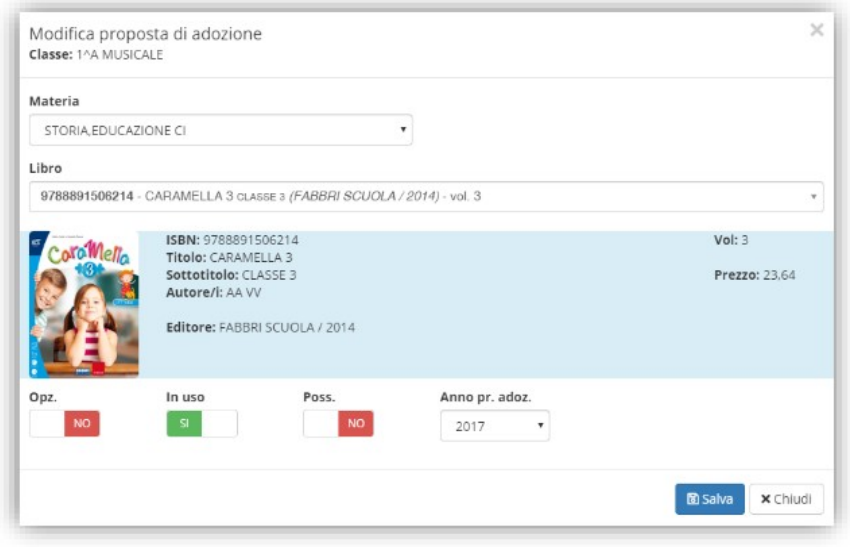

Per confermare basterà cliccare sul tasto

## TUTORIAL INSERIMENTO LIBRI DI TESTO AXIOS RE

TEAM DIGITALE ICC2 maggio 2023

## 5) Modifica o inserimento nuovo testo

Qualora invece si desideri modificare il testo per l'anno successivo, sempre all'interno della scheda modifica è possibile ricercare il nuovo testo direttamente dal catalogo AIE scrivendo almeno i primi 4 caratteri o del titolo o del codice ISBN del testo.

Qualora invece si decida di aggiungere all'elenco già presente una proposta di adozione occorrerà cliccare sul tasto + Nuovo Libro con il quale si potrà consultare il catalogo AIE per ricercare la proposta per il prossimo anno:

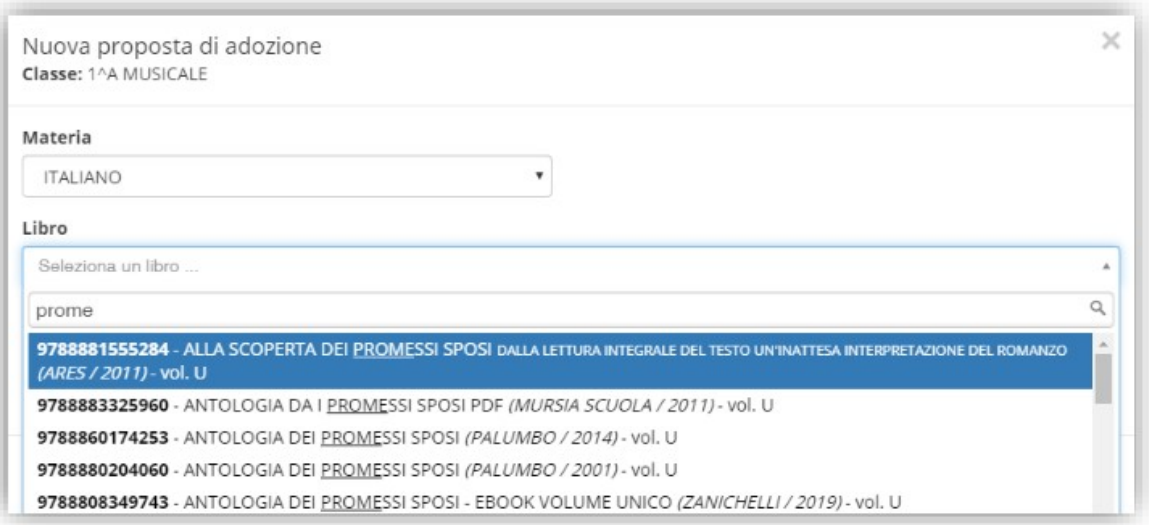

Occorrerà selezionare in alto la materia per cui inserire la proposta di adozione e nel campo "Libro" occorrerà ricercare o per titolo o per codice ISBN il libro della proposta inserendo almeno 4 caratteri per iniziare ad effettuare la ricerca.

Una volta selezionato il testo desiderato basterà accertarsi che le informazioni di "Opzionale", "Uso" e "Possesso" siano corrette e a questo punto cliccando sul tasto **Masalva** il programma aggiungerà ai testi presenti il nuovo libro selezionato.

Una volta terminate queste operazioni, sarà compito della segreteria didattica confermare le proposte così effettuate ed inviare le nuove adozioni all'AIE.